### **Southwest Stream Tips**

- For an optimal viewing experience, we recommend a wired ethernet connection or Federated Broadband's router rental.
- When you first load a channel, it will start at a lower quality and adapt between 6 to 10 seconds to the highest quality supported by your connection. Standard Definition will require 3-5 Mbps per video stream. High Definition will require 5-8 Mbps per video stream.

| Supported Devices |             |
|-------------------|-------------|
| ROKU Ultra        | Android     |
| ROKU Ultra LT     | IOS         |
| ROKU 4            | Web Browser |

## Replay TV & Restart TV

- 1. From the Guide, use the scroll buttons on your remote to navigate to the program you want to watch.
- 2. Once you have highlighted the program you would like to watch press either the asterisk (\*) button (older Roku™ models) or the OK button (newer Roku<sup>™</sup> models) to bring up the dialog box.
- 3. When the Dialog Box appears, use the scroll button on your remote to move the purple highlight bar down to Replay. Replay is chosen regardless of whether you are wanting to replay or restart a program.
- **4.** Press OK to begin your program.

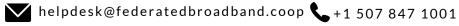

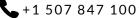

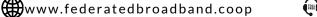

+1 883 847 8001

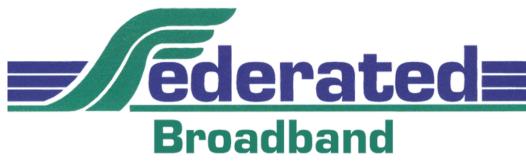

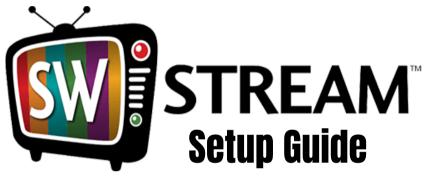

**Business Hours:** Monday-Friday 8:00 a.m. to 4:30 p.m. **Onsite Technical Support:** Monday-Friday 8:00 a.m. to 4:30 p.m.

**After Hours Technical Support** is always available during non-business hours at helpdesk@federatedbroadband.coop You can also message us on Facebook!

> 77100 US Hwy 71 S. / P.O. Box 69 Jackson, MN 56143

f FB.com/FederatedBroadband

#### **Roku**<sup>™</sup> Installation

- 1. From the Roku home screen. use the arrow buttons on your Roku remote to navigate down the menu options on the left until the Search option is highlighted and press "OK"
- 2. Enter in the channel name "sw stream" into the search bar.
- 3. Once the "sw stream" channel name is entered into the search bar, the channel name will appear on the right. Navigate over to the right until "sw stream" is highlighted and press "OK"

4. The Add Channel option will now be highlighted. Press "OK" to complete the process

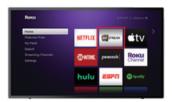

5. Open the Southwest Stream channel and register your account using the following information:

Username - [Example] Password - [88889999] Device Name - [LivingRoomRoku]

Device name can be any name you wish to identify your device.

#### iOS ™ Installation

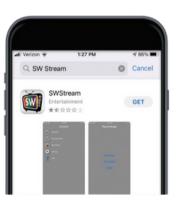

- 1. Open the App Store. Search for "swstream" and INSTALL the app.
- 2. When finished installing, OPEN the app.

Username - [Example] Password - [88889999] Device Name - [DadsPhone]

This can be any name you wish to identify your device.

3. You can access the program grid, channel list, DVR and preferences from within the app simply by swiping Right, Left, Up or Down from the middle of the screen.

# **Android** <sup>™</sup> **Installation**

- 1. Open the play store. Search for "swstream" and INSTALL the app.
- 2. When finished installing, OPEN the app.

**NOTE:** If you are unable to find the app through these first two steps, follow the alternative app instructions to the right on a PC.

3. Register your account using the following:

Username - [Example] Password - [88889999] Device Name - [LivingRoomTV, MomsTV]

This can be any name you wish to identify your device.

4. You can access the program grid, channel list, DVR and preferences 2. Choose which device you want to from within the app by swiping Right, Left, Up or Down from the middle of the screen, or using the directional pad on your Android TV device.

1. Alternative App installation through PC (computer)

From a PC (computer), navigate to http://play.google.com, login to your account. Search "swstream" and then INSTALL the app.

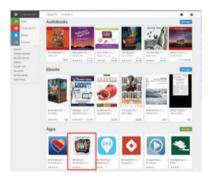

add the app to, and INSTALL. When finished installing, OPEN the app. Continue following steps 3 and 4 to the left to finish the process.

#### Web Browser Installation

1. Open your favorite HTML5 capable web browser and navigate to stream.mysmbs.com

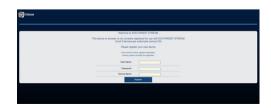

2. Register your account using the following information:

Username - [Example] Password - [88889999] Device Name - [HTPC, MomsLaptop]

This can be any name you wish to identify vour device.